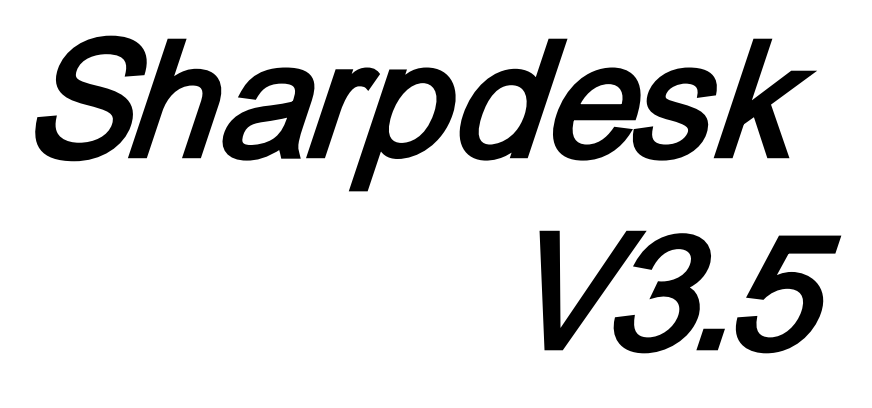

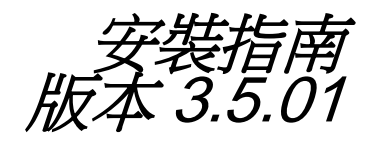

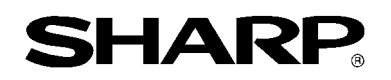

## 版權

©2000-2015 SHARP 公司版權所有,事先未獲書面授權,禁止改編或翻譯,除非版權法 允許。

#### 商標確認

SHARP® 是 SHARP 公司的註冊商標。

Microsoft® 和 Windows® 是 Microsoft 公司的註冊商標。

Internet Explorer®,是 Microsoft 公司的註冊商標。

此處認明的所有其他商標皆屬於各自所有者的財產。

# 目錄

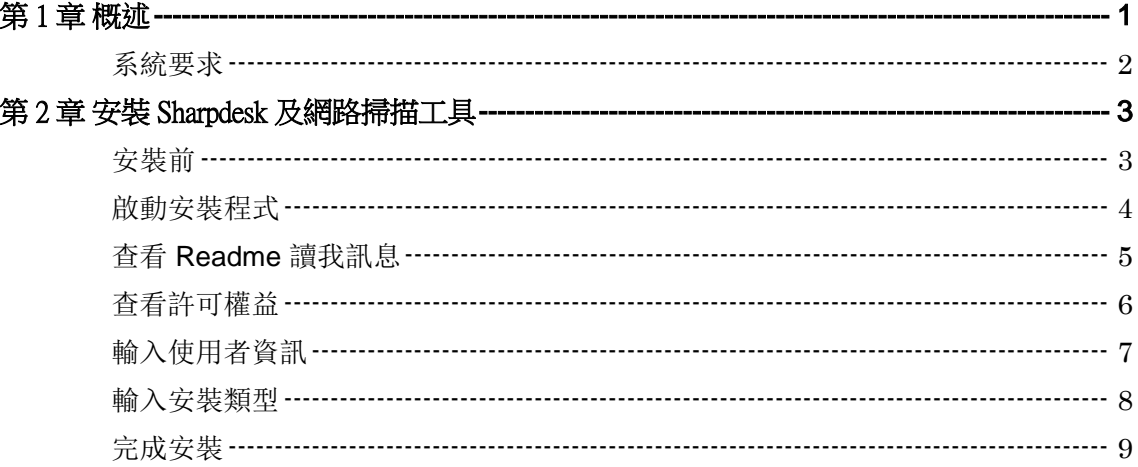

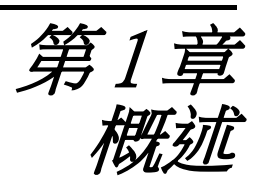

<span id="page-3-0"></span>安裝精靈描述將如何安裝 Sharpdesk,這汁大師 及網路掃描工具的必須步驟及如何啟 動,設定。Sharpdesk 能夠幫助您使用,掃描圖像和電腦網路現存的文件。網路掃描工 具能夠啟動你的電腦,來接收由 Sharp 數位多功能機器/印表機掃描影像。

注意: 在此文件内,請仔細閱讀以下有關「Sharp 多功能設備」的「掃描器」說明。

一旦 Sharpdesk,這沿計大師 和網路掃描工具安裝並設定完成後,「掃描到桌面」功能將 可使用,它可以將影像由 Sharp 數位多功能機器/印表機掃描至您的電腦。

注意: 在設定網路掃描工具前,您應該完成 Sharp 數位多功能機器/印表機安裝及設 定,並保證它能夠連線。如需參考詳細資訊,請參考網路掃描擴充套件中的操作手 冊。

## <span id="page-4-0"></span>系統要求

為了能成功安裝和使用 Sharpdesk,Composer 及網路掃描工具 您的系統必須具備下列最小 要求:

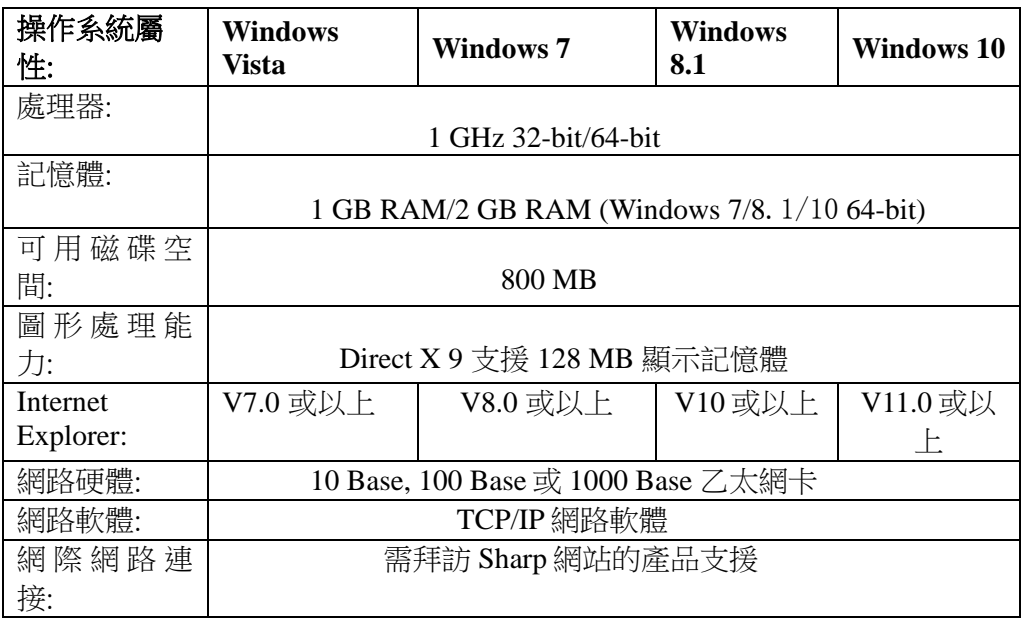

<span id="page-5-0"></span>第2章 安裝 Sharpdesk 及網路掃描工具

#### <span id="page-5-1"></span>安裝前

檢查您的電腦是否符合在 Sharpdesk, Composer 和網路掃描工具的安裝精靈內,所描述 的最小系統要求。

ReadMe 讀我檔案位於光碟的根目錄下,它將記錄應用程式的最新消息。

安裝前,請離開您電腦上所執行的任何應用程式和常駐程式。

#### <span id="page-6-0"></span>啟動安裝程式

在您的光碟機中,放入本光碟。

Sharpdesk 安裝程式將自動執行。如果未自動執行,請由開始功能表中選擇「執行」, 輸入「R:\Sharpdesk\setup.exe」(字母「R」代表您的光碟機)並按下「確定」。

在 Windows 8.1 內,為了選擇「執行」,請在「開始」畫面空白處按下右鍵,並由應用 程式內選擇「所有應用程式」。

注意: 在這種情況下, 如果你已經由支援的 SHARP 網站下載 Sharpdesk 的, 請執行下載 的 Sharpdesk 內的「setup.exe」。

如果您有多語語言版本,安裝介面將在您選擇一個語系後出現。

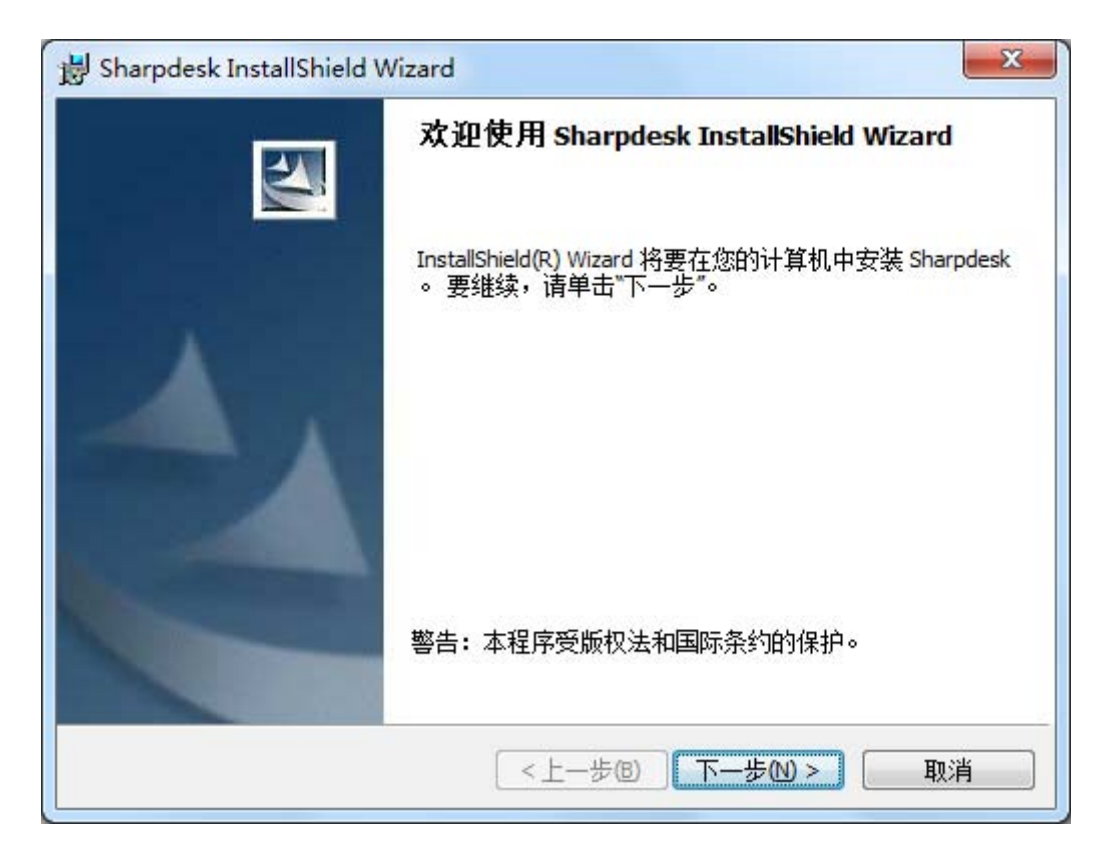

按下「下一步」繼續下列的安裝。

## <span id="page-7-0"></span>查看 Readme 讀我訊息

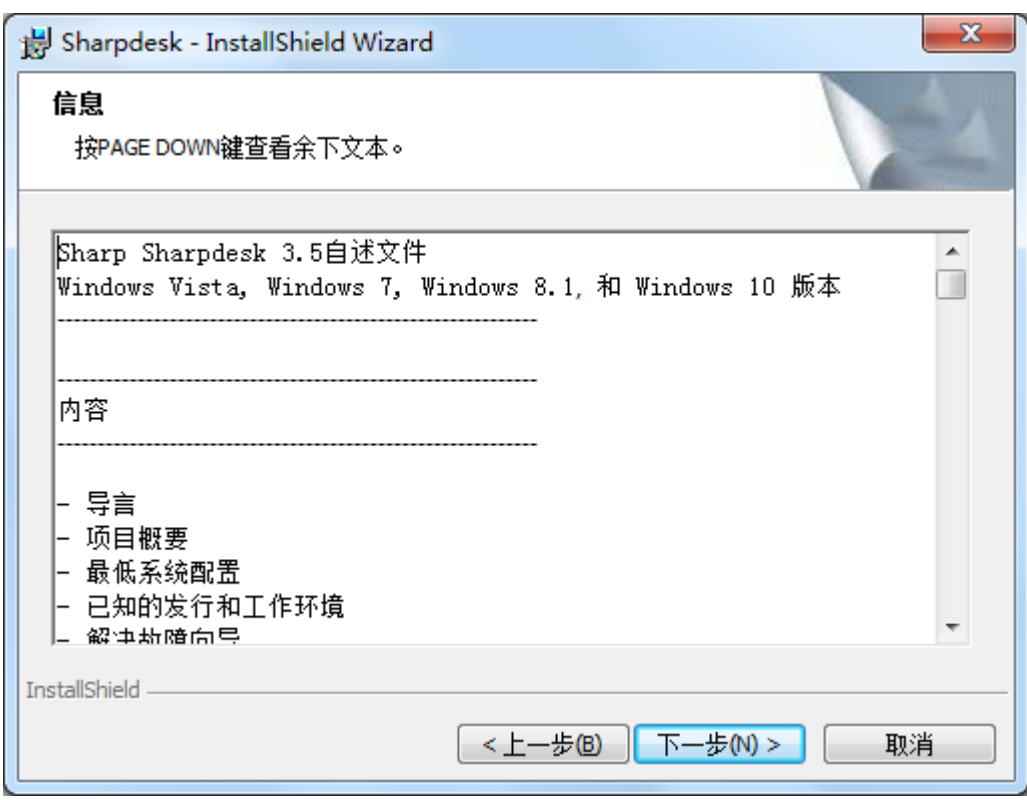

按下「下一步」繼續下列的安裝。

### <span id="page-8-0"></span>查看許可權益

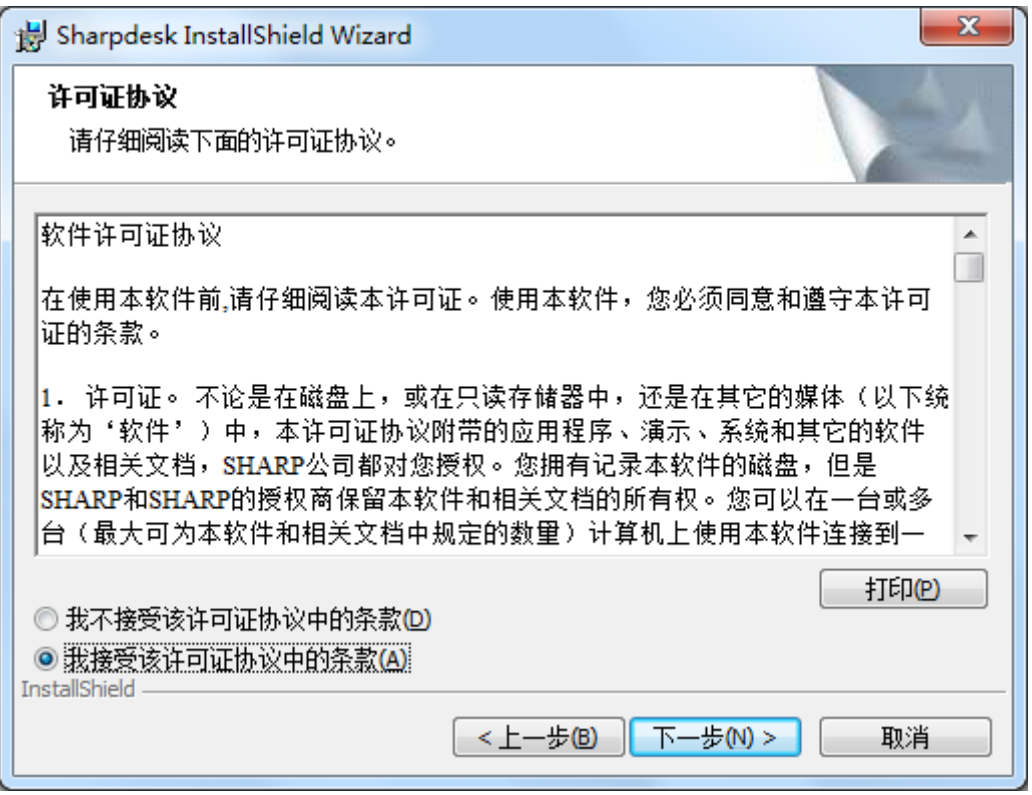

按下「我接受該授權合約中的條款」按鈕,然後按下「下一步」繼續安裝。如果您不接 受此說明條款,您將無法安裝 Sharpdesk。

## <span id="page-9-0"></span>輸入使用者資訊

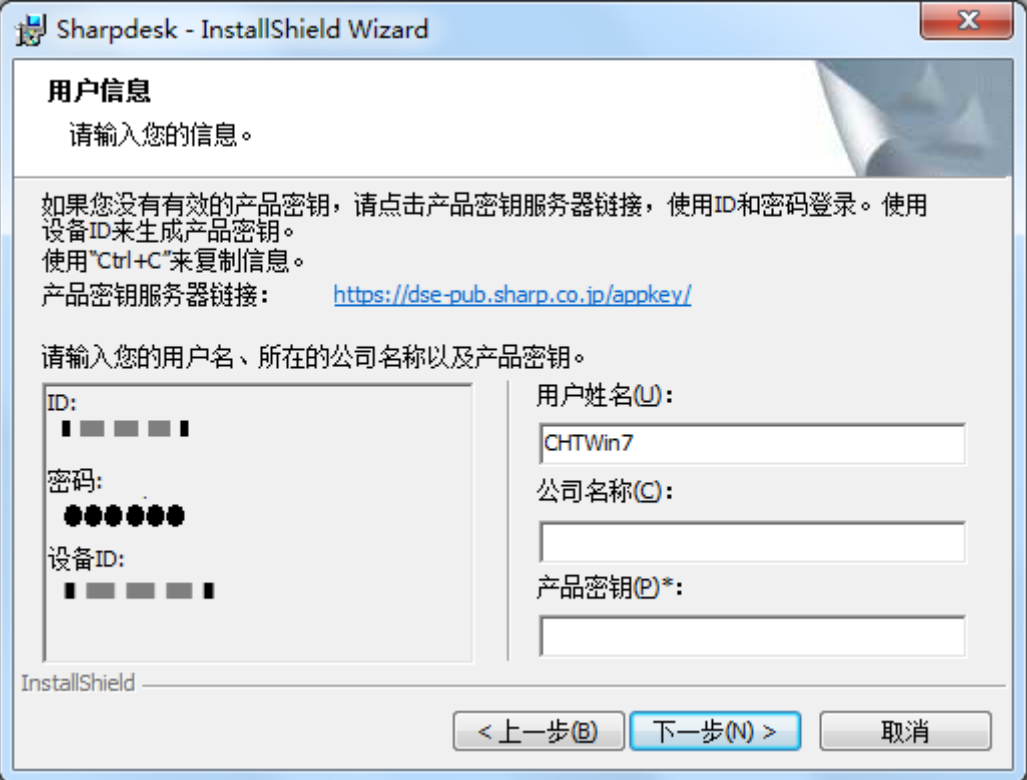

請輸入您的名字和公司名稱或組織名稱。

輸入產品號碼,這是由產品號碼伺服器所送出。

注意:請參考產品號碼需求指南,來產生所需的產品號碼。

輸入包含在手冊內的產品序號。

按下「下一步」繼續下列的安裝。

#### <span id="page-10-0"></span>輸入安裝類型

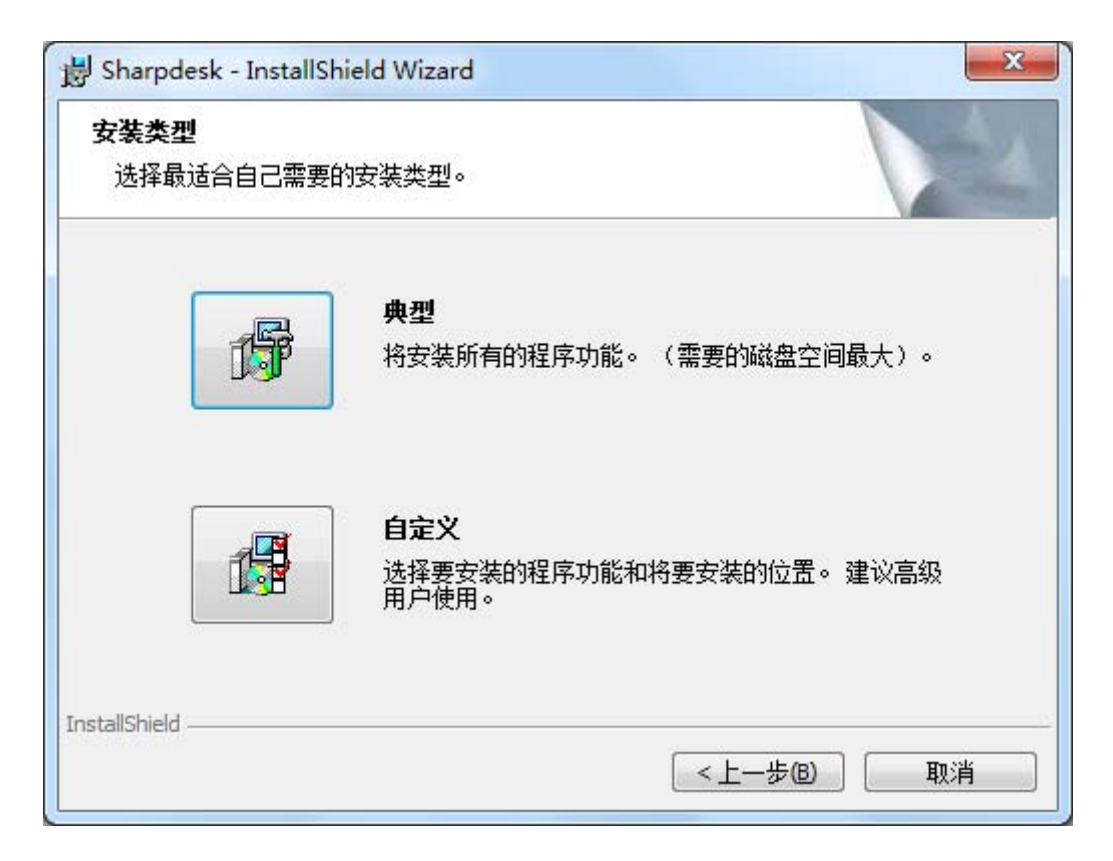

按下「典型」,如果你想要 Sharpdesk,設計大師和網路掃描工具程式被安裝在預設資 料夾「C:\ Program Files\Sharp\ Sharpdesk」,以及預設資料夾內的 Sharpdesk 的資料檔案 「C:\Users\<UserName>\Documents\Sharpdesk Desktop」。

按下「自訂」,如果您需選擇安裝所需軟體或安裝到何處。

### <span id="page-11-0"></span>完成安裝

當Sharpdesk安裝完成後,會顯示以下對話框。

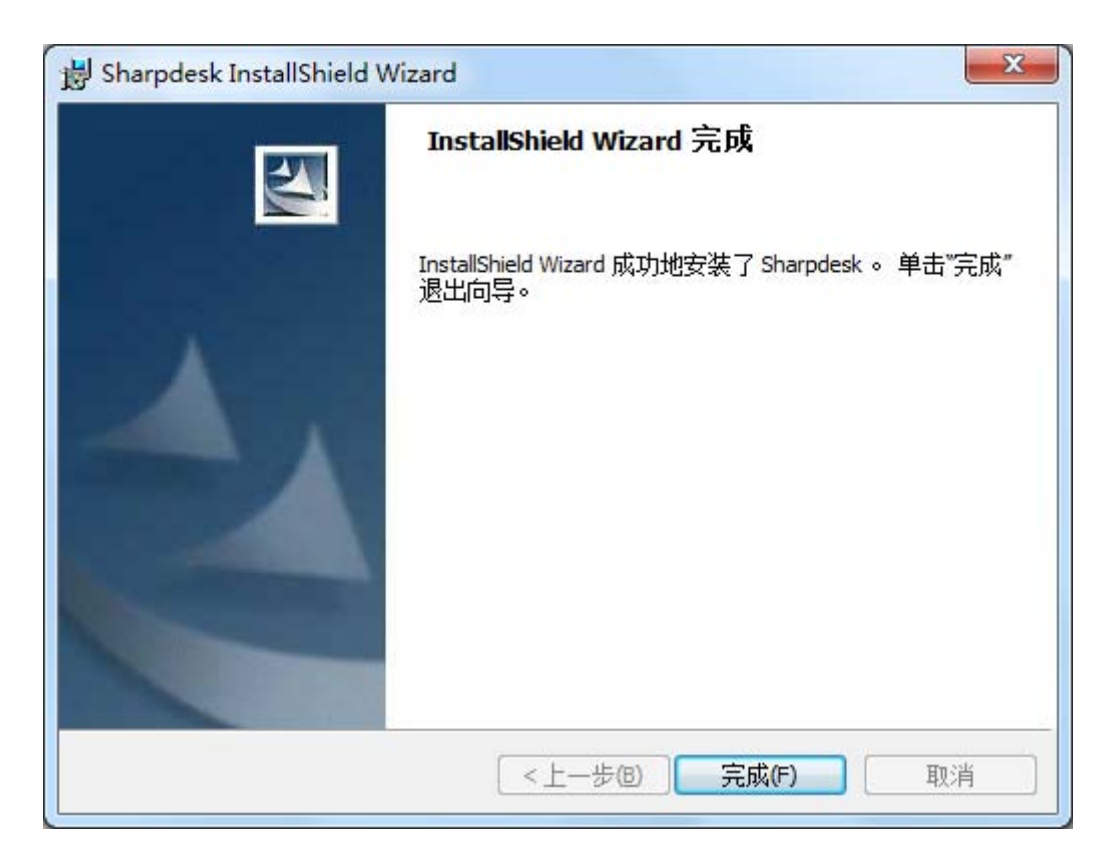

當按下結束按鈕後安裝「完成」。